# **Déplacement des personnels itinérants : ordre de mission permanent**

# **PROCEDURE**

L'exercice de certaines fonctions amène à se déplacer de façon régulière et répétée à l'intérieur de l'Académie d'Aix-Marseille, de la Région académique ou d'un des 4 départements. Tel peut être le cas des inspecteurs (du 1er et du 2nd degré), d'enseignants chargés de mission d'Inspection, de mission académique ou départementale, des enseignants référents, des cadres de notre administration ainsi que des personnels de santé, sociaux et d'orientation.

En tant que personnel itinérant vous disposez d'un **Ordre de Mission Permanent (OMP)** et éventuellement d'une **Autorisation d'Utilisation d'un Véhicule Personnel (AUVP)** au format papier**.**

A réception de ces 2 documents, le gestionnaire des frais de déplacement saisit dans l'application Chorus-Dt : un **OM permanent** (dématérialisé).

Il est demandé de créer **mois par mois** un **Ordre de mission personnel itinérant (OMIT)** « rattaché » à cet OMP pour demander le remboursement des frais du mois (ou des mois) écoulé(s).

# **GUIDE DE SAISIE**

# **1. SE CONNECTER**

Les demandes mensuelles de remboursement s'effectuent via l'application **CHORUS-DT**.

**Soit depuis le portail intranet académique** - PIA :

Cliquer sur

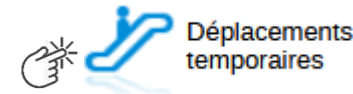

Inscrire identifiant et mot de passe personnels (ceux de la messagerie académique) puis selon les informations affichées cliquer sur : Gestion des personnels → **Déplacements temporaires**.

**Soit depuis le site internet académique** : [https://www.ac-aix-marseille.fr](https://www.ac-aix-marseille.fr/) Concours, métlers et ressources humaines Politique éducative Cliquer sur **CARRIÈRES** et au bas de la page sur **CHORUS DT** 

Inscrire identifiant et mot de passe personnels (ceux de la messagerie académique) puis selon les informations affichées cliquer sur : Gestion des personnels → **Déplacements temporaires**.

# **2. DEMANDER UN REMBOURSEMENT : CREER UN ORDRE DE MISSION PERSONNEL ITINERANT (« OMIT »)**

Le **temps de saisie** dépend de la régularité des demandes mensuelles (« expertise ») et du nombre de déplacements effectués par mois. Cela peut prendre entre 15 minutes et plus de 45 minutes.

**Important** : demander régulièrement vos remboursements. Les demandes groupées (sur plusieurs mois ou sur plusieurs années) en fin d'année scolaire ou en fin d'année budgétaire ne sont pas prioritaires par rapport aux demandes régulières et à jour.

L'**ordre de mission personnel itinérant (OMIT)** constitue une demande associée à un montant estimatif. Après instruction par le service gestionnaire, l'OMIT devient un **état de frais** (EF), pièce comptable, dont le montant est mis en paiement par le comptable public sur demande du recteur d'académie.

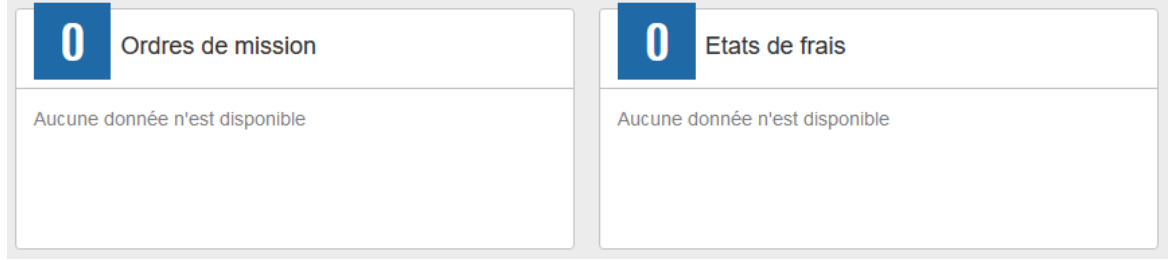

**En fin de chaque mois,** les personnels itinérants saisissent un **ordre de mission personnel itinérant** (OMIT) qui récapitule les frais professionnels du mois écoulé.

Au niveau du bandeau supérieur, cliquer sur **« Ordres de mission »**.

rembourse

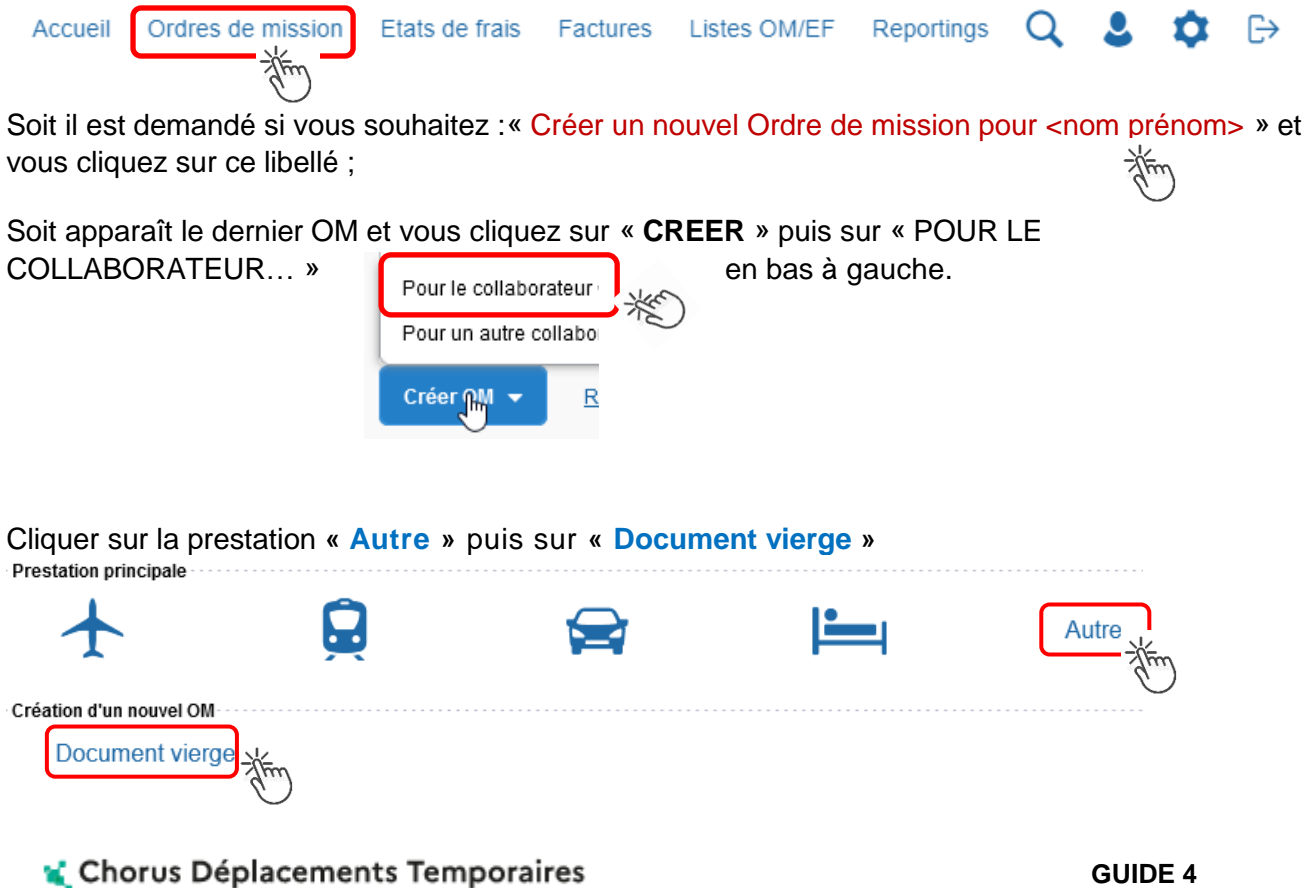

Les pictogrammes signalent que des champs obligatoires sont à compléter.

Saisir le texte. Les caractères restent **en gras** tant que vous n'avez pas appuyé sur . Le texte en gras disparait et les pictogrammes disparaissent à chaque enregistrement.

Renseigner les onglets suivants

### **2.1 Onglet « Général »**

1-**Type de mission :** au moyen du menu déroulant, sélectionner : **« OM Personnels itinérants »**

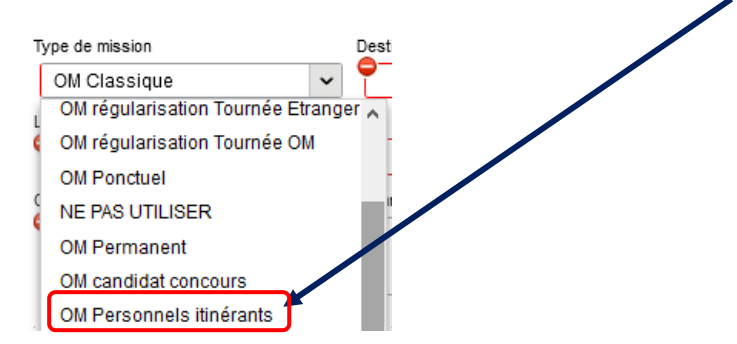

2- Destination principale : elle est définie par la destination inscrite dans l'OMP de référence (Cf. point 4 ci-dessous)

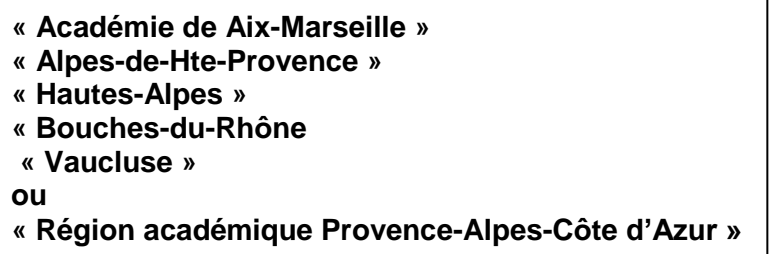

3- **Dates et horaires :** du premier déplacement du mois au dernier déplacement

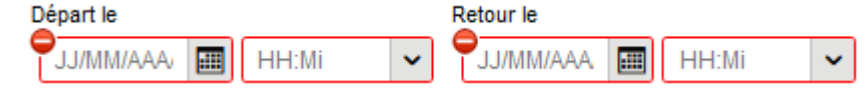

Par défaut s'affichent dates et horaire de l'OMP : **actualiser** les informations en fonction du mois concerné.

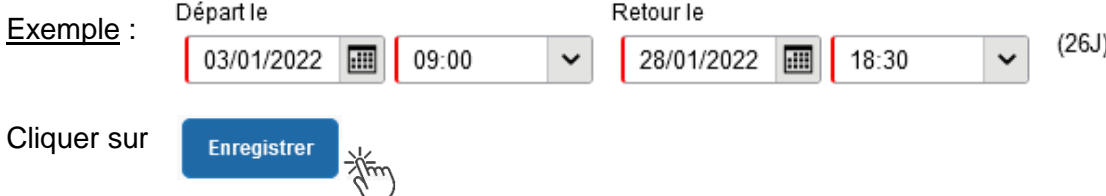

#### 4- n° de **OM permanent de référence** :

Avec la loupe  $\|Q\|$  choisir l'OM Permanent validé à 0,00€ couvrant la période concernée. Conseil : trier par « Date de début ».

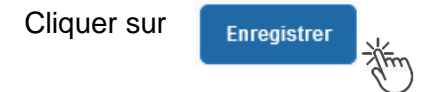

5- **Lieu de départ/retour** : «ADM- Résidence administrative ».

#### 6- **Objet de la mission** :

Objet de la mission

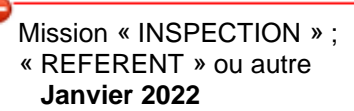

Par défaut s'affiche l'objet de l'OMP Ajouter le mois concerné + l'année

7- **Commentaire** Par défaut s'affiche le commentaire de l'OMP **Ne pas l'effacer ; ne pas le modifier.**

### 8- **Enveloppe de moyens** :

Elle s'inscrit automatiquement dès que le n° de l'OMP de référence est enregistré.

## 9- **Centre de coûts CHORUS :**

Il s'inscrit automatiquement lorsque l'OMP de référence est enregistré.

10- **Code projet/formation**, **Axe ministériel 1**, etc. : ne rien inscrire.

11- **Axe ministériel 2** : inscrire « REP+ » uniquement pour cette mission académique.

# 12- **Autorisation de véhicule :**

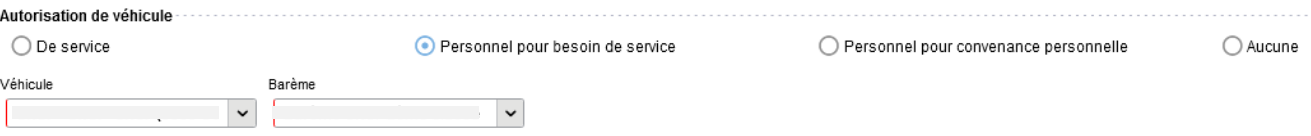

Les modalités de prise en charge sont fixées par l'OMP de référence. Elles n'ont pas à être modifiées sauf, éventuellement, pour sélectionner le second véhicule autorisé à la place du premier.

# **2.2 Onglet « Indemnités kilométriques**

Pour chaque déplacement créer une indemnité kilométrique : N°1 ; N°2 ; N°3, etc.

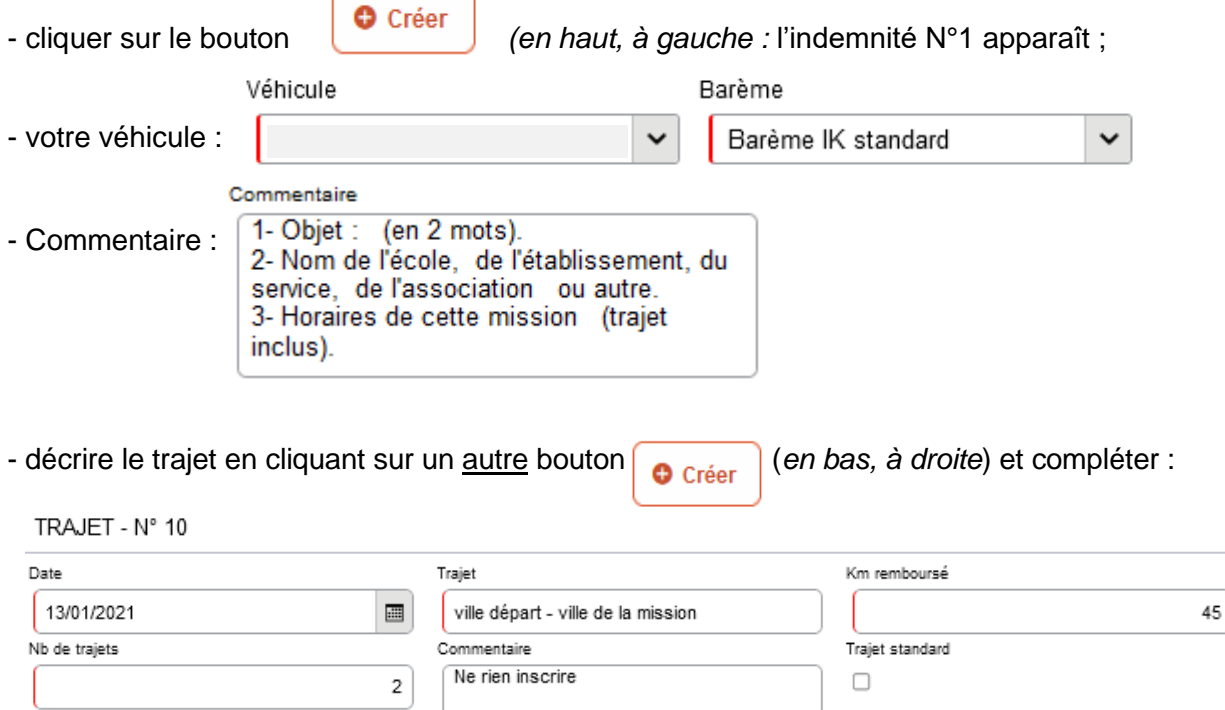

- **b** Date : date du jour du déplacement
- **Trajet** : ville de départ (résidence administrative) et ville de destination (mission)
- **Km remboursés** et **Nb de trajets** :
	- pour un aller-retour : indiquer le kilométrage (nombre entier) entre la résidence administrative et ville de la mission. L'application multiplie le kilométrage par le nombre de trajet : « **2** » (1 aller et 1 retour) ;
	- pour un **circuit** entre **plusieurs** villes dans la même journée : indiquer les noms des villes, la distance totale (le moins de kilomètre) et « **1 »** trajet.

**Commentaire** : ne rien inscrire (déjà complété dans le commentaire supérieur).

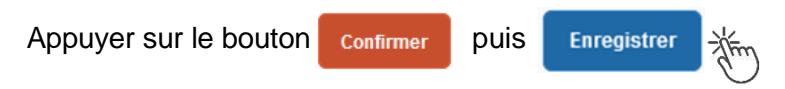

Pour déclarer les indemnités kilométriques des **jours suivants :**

- cliquer sur le bouton **c** créer (en haut, à gauche)
- compléter le cadre « Commentaire » : objet de la mission + nom de la structure + horaires
- cliquer sur l'autre bouton  $\sqrt{\frac{Q C r}{r}}$  (en bas *à droite)* pour faire apparaitre la fenêtre

TRAJET et compléter

puis appuyer sur confirmer et Enregistrer , etc.

Chaque indemnité kilométrique apparait dans l'onglet « Frais prévisionnel » : jour par jour.

Vigilance : si une indemnité kilométrique est créée (par erreur) et qu'elle reste incomplète, cela bloquera  $\bigcirc$  l'ensemble de la demande.

Parade pour débloquer :

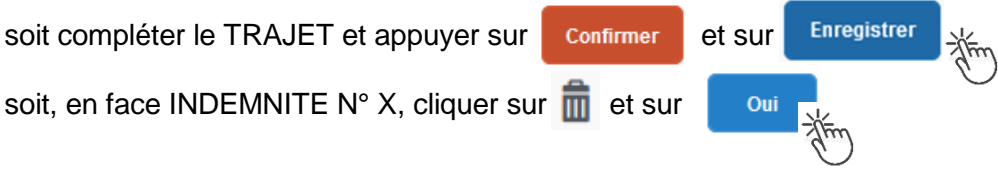

#### **2.3 Onglet « Frais prévisionnels »**

Les autres frais (repas, péage) sont à déclarer **jour par jour** (sans les cumuler) : principe de réalité et instruction plus rapide ainsi que la mise en paiement.

# **Repas :**

Cliquer sur le bouton  $\begin{bmatrix} \bullet & \circ & \circ & \bullet & \bullet & \bullet \\ \bullet & \circ & \bullet & \bullet & \bullet & \bullet & \bullet & \bullet \end{bmatrix}$  inscrire le code du frais repas et cliquer sur le libellé :

- code **« RPA »** pour « Repas personnel itinérant avec restaurant ADM ». Actualiser la date de chaque repas, le nom de la ville et le nombre de repas ce jour (souvent 1 par jour). « Commentaire » : rappeler les horaires.
- Code **« RPI** » pour « Repas personnel itinérant ». Actualiser la date de chaque repas, le nom de la ville et le nombre de repas ce jour (souvent 1 par jour). « Commentaire » : rappeler les horaires.

Appuyer sur.

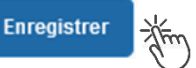

# **Péages :**

La démarche est identique pour les **péages** jour par jour : cliquer sur le bouton code **« PEA »** pour « Péage » et cliquer sur le libellé. Actualiser la date, la ville, le montant unitaire et la quantité (1 ou 2 voire plus pour une journée).

Appuyer sur le bouton bleu **Enregistrer** 

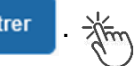

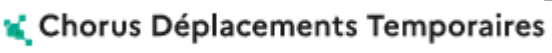

#### **Attention** :

En cours de **CREATION** (statut 1), l'OMIT peut toujours être **supprimé** en cliquant sur le bouton **« Supprimer OM »** (boutons au bas de l'écran).

Si l'OMIT est à un autre statut, **ne jamais l'ANNULER**. En cliquant sur le bouton **REFUSER/VALIDER** puis en sélectionnant le statut **REVISION**, vous pouvez modifier votre demande : ajout/retrait de commentaires, de frais, de montant, etc.

En cas de doute, contacter votre gestionnaire (cf. infra).

# **3. SOUMETTRE SON OMIT A VALIDATION**

Cliquer sur

Refuser / Valider

Sélectionner @ Passer au statut : 2 - Attente de validation V

Commentaire : optionnel.

**Destinataire** : sélectionner le nom de la personne détentrice du rôle de valideur hiérarchique (VH1). Les noms sont consultables au moyen de la loupe  $\|Q\|$  ou dans le bulletin académique spécial frais de déplacement publié en début d'année scolaire.

Cliquer sur Confirmer le changement de statut

湍

En parallèle, il convient d'adresser au gestionnaire financier de la DAP (Rectorat) ou du PAFD (DSDEN 04) les éventuels justificatifs de dépenses si le montant total (hors repas et hors hébergement) dépasse 30 €.

#### **Deux suites possibles à réception des justificatifs :**

1) l'OMIT est instruit et **Validé** par le gestionnaire.

2) l'OMIT est mis au statut **REVISION** par le gestionnaire, si des rubriques n'ont pas été renseignées : objet du déplacement, nom des structures, date(s), horaires, ville(s), distances, acronymes non explicités, des montants, etc.

Dans ce cas, l'onglet « **Historique** » de l'OMIT contient un commentaire qui précise la/les modification(s) à apporter (mesures CIC). La demande est alors à compléter par vos soins puis à soumettre **à nouveau** à la validation du « VH1 » (cf. ci-dessus).

#### **4. ETAT DE FRAIS**

Après validation de l'OMIT, un état de frais (EF) est généré **automatiquement** pour être validé par le gestionnaire (DAP ou PAFD) : l'envoi de l'EF de Chorus-Dt vers CHORUS formalise la demande de paiement de l'ordonnateur au comptable (DRFIP PACA).

**Dernière précision** : le changement de statut des OM et des EF déclenche automatiquement l'envoi de courriel par : *chorus-dt@finances.gouv.fr* Le lien de connexion contenu dans ce courriel n'est pas opérationnel pour les agents de notre administration.

En vous connectant à l'application via le PIA ou le site académique, vous pouvez consulter l'état d'avancement de chaque demande (onglet « Historique »).

Si des informations importantes sont nécessaires pour avancer dans l'instruction, les gestionnaires vous adressent directement un courriel personnalisé en utilisant leur messagerie académique : ...@ac-aix-marseille.fr

# Chorus Déplacements Temporaires